# **CLX.PayMaker Office/ CLX.Club-/ CLX.BusinessMaker**

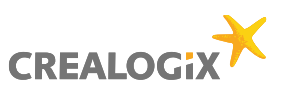

### **Wie richte ich meinen Bankvertrag ein (mit Schlüsseldatei)?**

Es gibt drei Wege, wie Sie im Modul Konfiguration (unten links oder über oben links Datei > Konfiguration) auf das Fenster zur Bearbeitung eines neuen Vertrags gelangen.

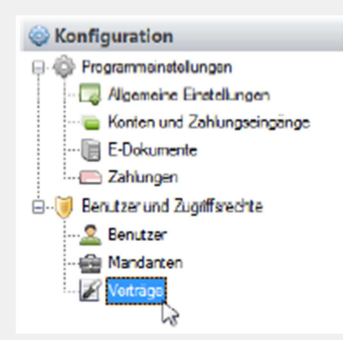

Klicken Sie im Navigationsbereich auf Verträge.

### **1 Hinweis 2 Erfassung über Vertragsübersicht**

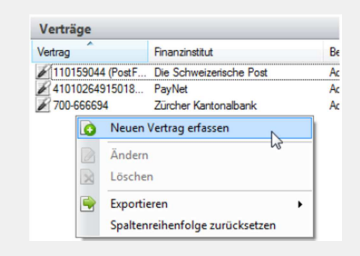

Entweder Sie lassen sich in der Vertragsübersicht mittels Klick mit der rechten Maustaste das Kontextmenü anzeigen, aus welchem Sie den Menüpunkt Neuen Vertrag erfassen auswählen……

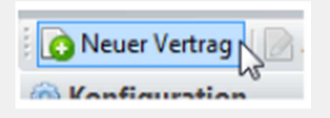

.....oder Sie klicken in der Funktionsleiste auf Neuer Ver $trag...$ 

## **3 Erfassung über Funktionsleiste 4 Erfassung über Menu Verträge**

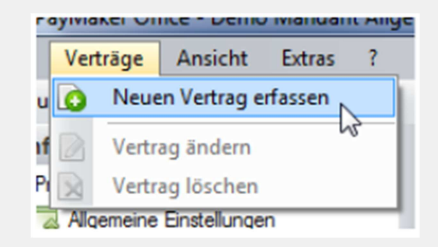

.....oder Sie wählen im Menü Verträge den Punkt Neuen Vertrag erfassen.

Mit jeder dieser Varianten beginnt CLX…. Sie durch die Erstellung eines Vertrags zu führen. Dies umfasst zwei unterschiedliche Teile, welche hinter-

einander durchgeführt werden:

- Zuerst teilen Sie CLX….. mit, mit welchem Finanzinstitut und auf welchem Weg Sie gerne kommunizieren wollen und wie die Zugangsdaten dazu lauten, d.h. Sie konfigurieren die Verbindung zum Finanzinstitut für den Vertrag mit Ihrer Schlüsseldatei
- Anschliessend konfigurieren Sie den Vertrag aus Sicht von CLX…., indem Sie ihm Mandanten und Benutzern zuordnen.

# **5 Hinweis 6 Installation mit Schlüsseldiskette**

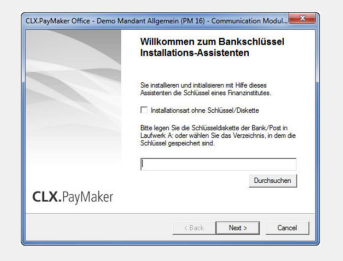

Entfernen Sie das Häkchen, falls Ihre Zugangsdaten vom Finanzinstitut in einer Datei geliefert worden sind und klicken Sie auf die Schaltfläche Durchsuchen.

# **Alle Zahlungsverkehrsprodukte**

### **Wie richte ich meinen Bankvertrag ein (mit Schlüsseldatei)?**

### **7 Datei anwählen 8 Bestätigen**

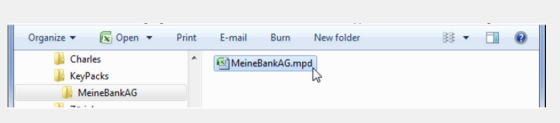

Suchen Sie die Datei mit den Zugangsdaten und übernehmen Sie diese mittels Doppelklick oder unter Verwendung der Schaltfläche Öffnen.

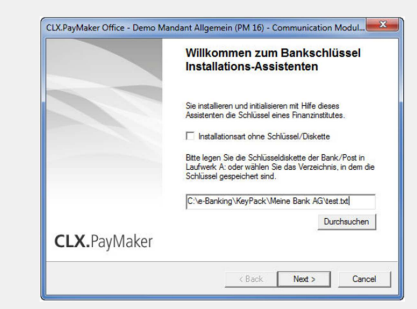

Klicken Sie auf die Schaltfläche Weiter(Next). Da die Zugangsinformationen in der Datei gespeichert sind, müssen Sie diese nicht eingeben und CLX…. zeigt Ihnen das Finanzinstitut an. Wählen Sie wiederum die Schaltfläche Weiter (Next), um mit der Verarbeitung fortzufahren.

## **9 Anzeige Informationen 10 Fertigstellen**

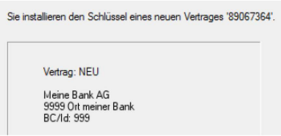

sen.

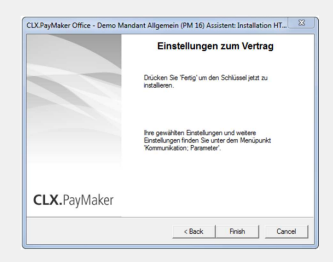

Mit der Schaltfläche Fertigstellen (Finish) wird die Konfiguration der Verbindung zum Finanzinstitut abgeschlos-

Sie erhalten nun als Bestätigung die Information, welchen Vertrag für welches Finanzinstitut Sie in CLX…. aufnehmen.

Wählen Sie wiederum die Schaltfläche Weiter, um mit der Verarbeitung fortzufahren.

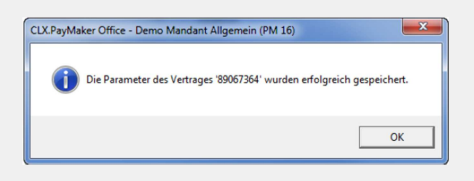

Nun sehen Sie ein Fenster mit der Bestätigung, dass die Zugangsdaten zum Vertrag gespeichert sind.

Fahren Sie bei Konfiguration des Vertrags weiter.

## **11 Bestätigung 12 Konfiguration des Vertrags**

Nachdem Sie nun die Zugangsdaten zum Vertrag erfasst haben, ordnen Sie den Vertrag nun noch Benutzern und Mandanten zu, damit er im CLX…. verwendet werden kann.

Zu diesem Zweck öffnet CLX…. automatisch das Fenster Vertrag zur Bearbeitung eines Vertrags. Das Finanzinstitut und die Vertragsnummer sind bereits eingeblendet und können nicht geändert werden.

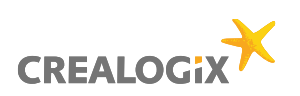

# **Alle Zahlungsverkehrsprodukte**

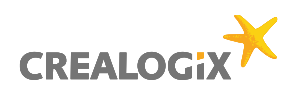

### **Wie richte ich meinen Bankvertrag ein (mit Schlüsseldatei)?**

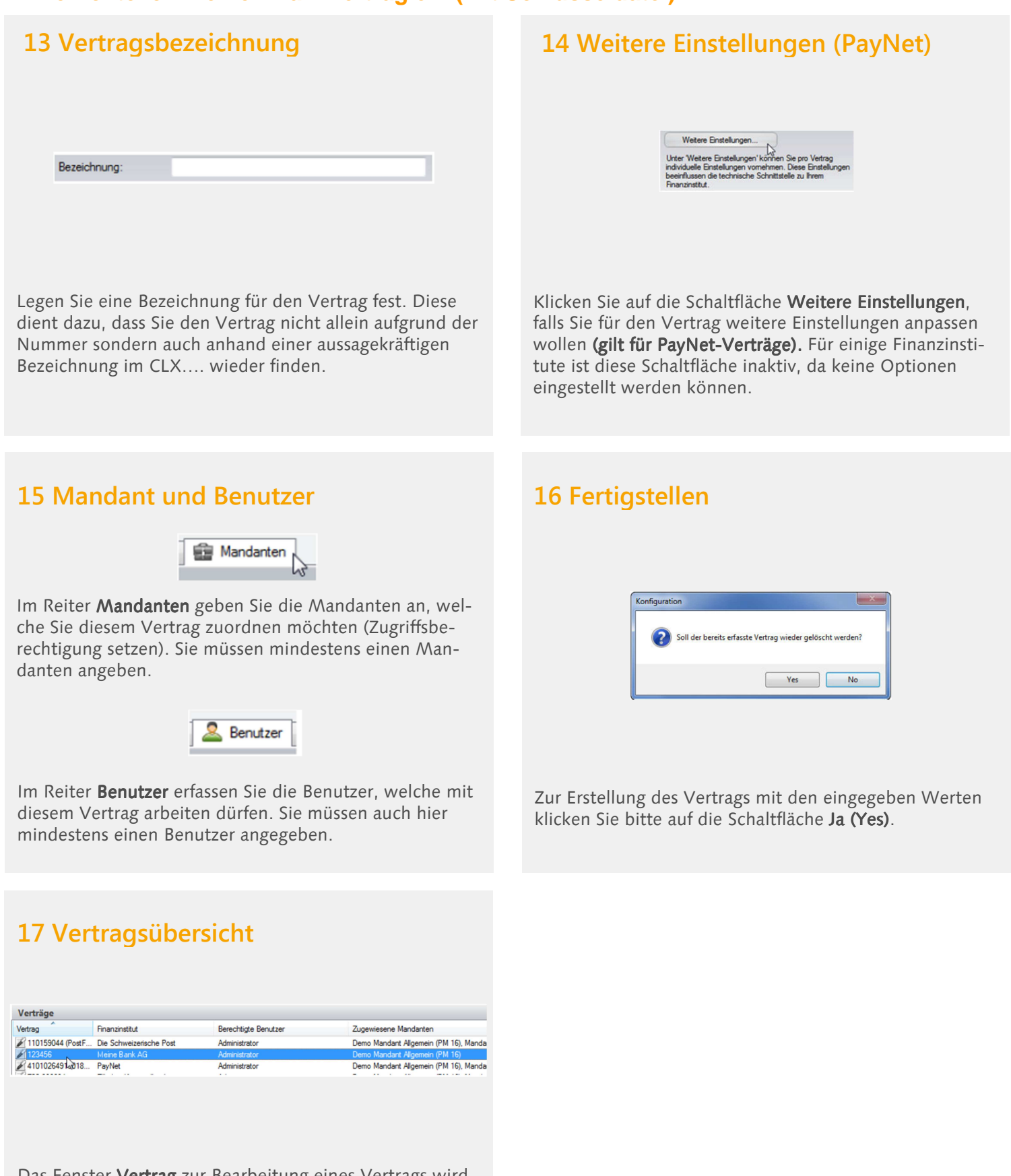

Das Fenster **Vertrag** zur Bearbeitung eines Vertrags wird geschlossen. Der erfasste Vertrag wird in der Vertragsübersicht dargestellt.